### **Setting up a JustGiving Page:**

- 1. Create an account here[: https://www.justgiving.com/sso/signup](https://www.justgiving.com/sso/signup) *Note that whatever name you use, this will appear as "NAME is fundraising for..". So you may want your name to be "Harrow Welcomes Refugees", rather than "Peter".*
- 2. Go to here:<https://www.justgiving.com/citizensuk>
- 3. Click Fundraise for Us

## **CITIZENS UK**

We bring together civil society groups to work together for the common good.

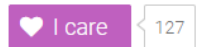

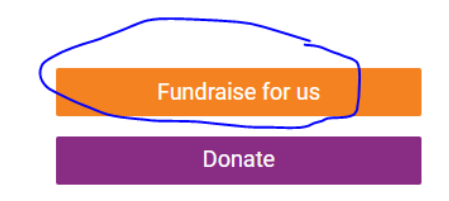

### 4. Click "Do Your Own Thing"

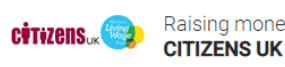

Raising money for **CITIZENS UK CHARITY** 

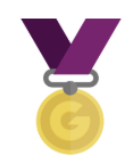

#### Taking part in an event From a marathon, triathlon or charity bike ride to a sponsored walk or trek. Raise money for any official event.

Organised event

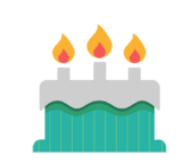

Celebrating an occasion Ask friends for donations rather than birthday or wedding gifts.

Personal occasion

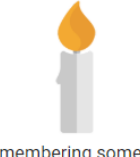

Remembering someone Pay tribute to a loved one by collecting donations for a cause they cared about.

In memory

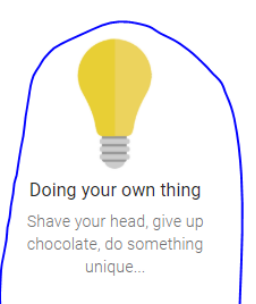

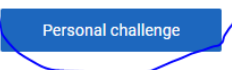

## What are you doing?

### 5. Fill in page details - however you would like to advertise the page. Example of another group: Tell us about your event

### Event type

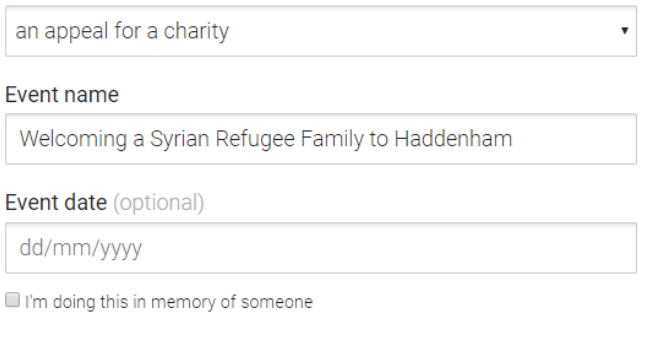

## Choose your fundraising page web address

### www.justgiving.com/fundraising/

Haddenham-Syrian-Family-Project

This web address is available

### Are you planning to ask for donations to your JustGiving page in return for goods, services or other benefits?

u<br>e.g. Will you be using your page to run a bake sale or auction, or sell tickets to an event or raffle? If<br>yes, donations to your page will not be eligible for Gift Aid as donors will be receiving something in<br>return

# 6. Click "Edit your title, target, cover photo and story" in order to update your page.<br> **EXECUTE ATTEMS IN THE PARTLE OF A PROPERTY**

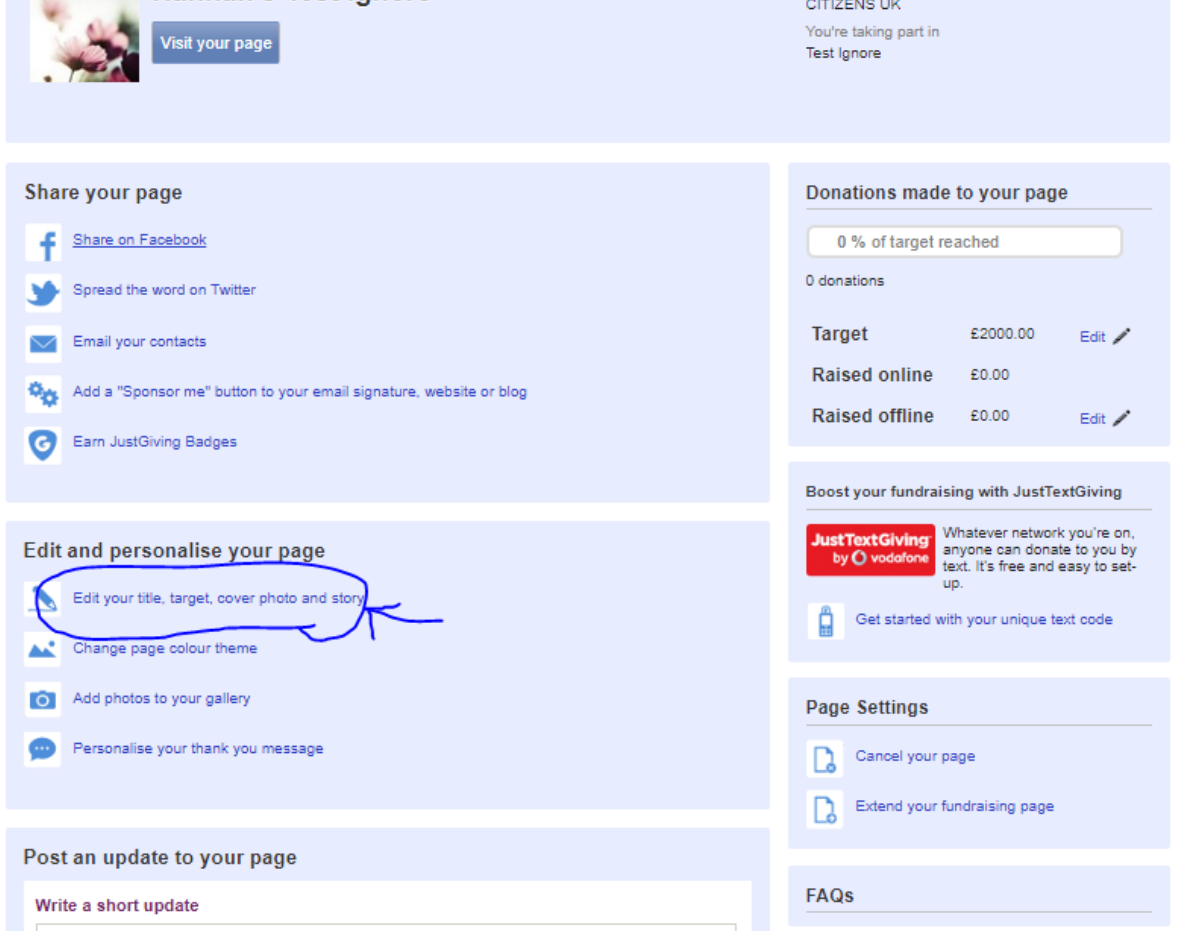

### **Setting up a Team Page**

You can also create a Team Page. This allows you to link all your sponsored event pages together, so that you can see them all in one place and track your overall total. Take a look at Whitechapel Welcomes' Team Page as an example, here: <https://www.justgiving.com/teams/welcome-to-whitechapel>

- 1. Follow instructions above to set up a fundraising page
- 2. Once on your fundraising page, Click on "Create a Team"

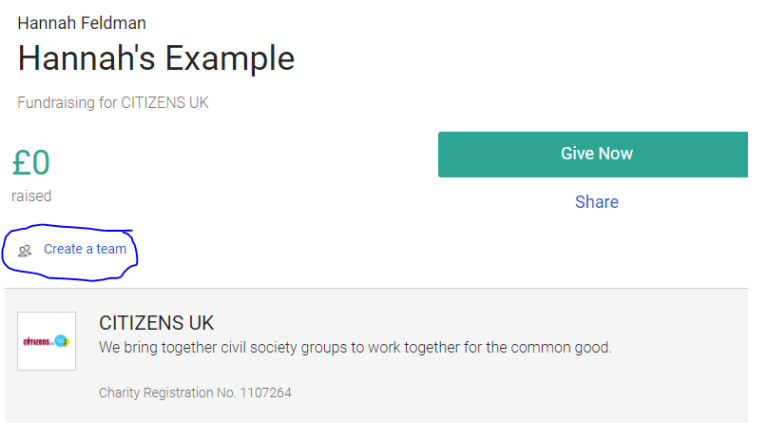

3. Follow the steps to write a Team name, description and weblink

### Create a team

Team members will be able to connect their own fundraising pages to the team page.

### Team name

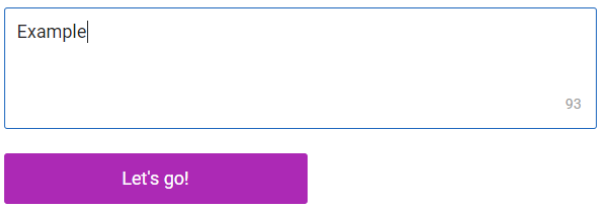

If your team members don't need their own fundraising pages, you can add their names to a single shared fundraising page without creating a team.

4. Once set up, click "Join the Team" to create a new linked fundraising page or connect an existing page.